Dear Mr.\ Ms.,

Regarding your PRINT scholarship, we need you to register at Capes Control System for Grants and Benefits and accept the terms of responsibility. Find below the instructions to do so.

Start by accessing [http://scba.capes.gov.br,](http://scba.capes.gov.br/) if you received your login and password just click "Estrangeiro" (1), and log in. However, if you did not received it, click on "Esqueci minha senha" (2).

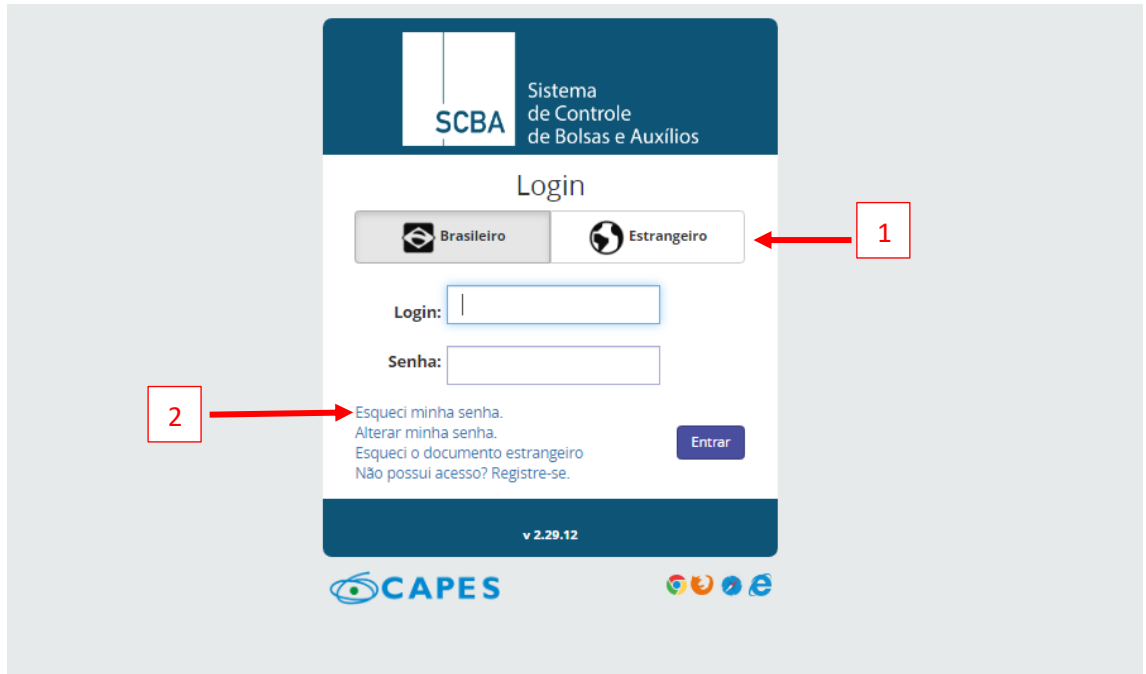

As Identifier, select "Foreign Document", for the Foreign Document you must contact the person responsible for your visit at the host university here in Brazil. That is because when your process was registered in the system, they might have put another document besides the passport number. The Document Country will always be the country you were born.

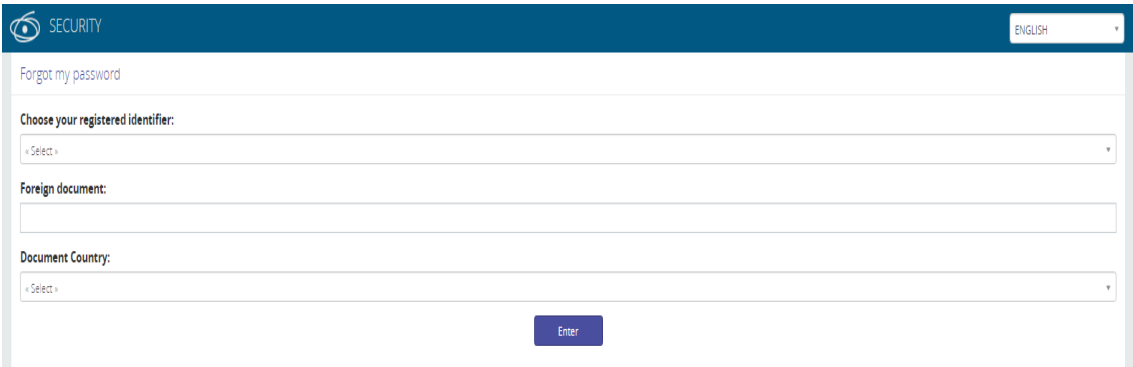

As you log into the system you will find your process, just like the example below. In order to access your process just click on it (3).

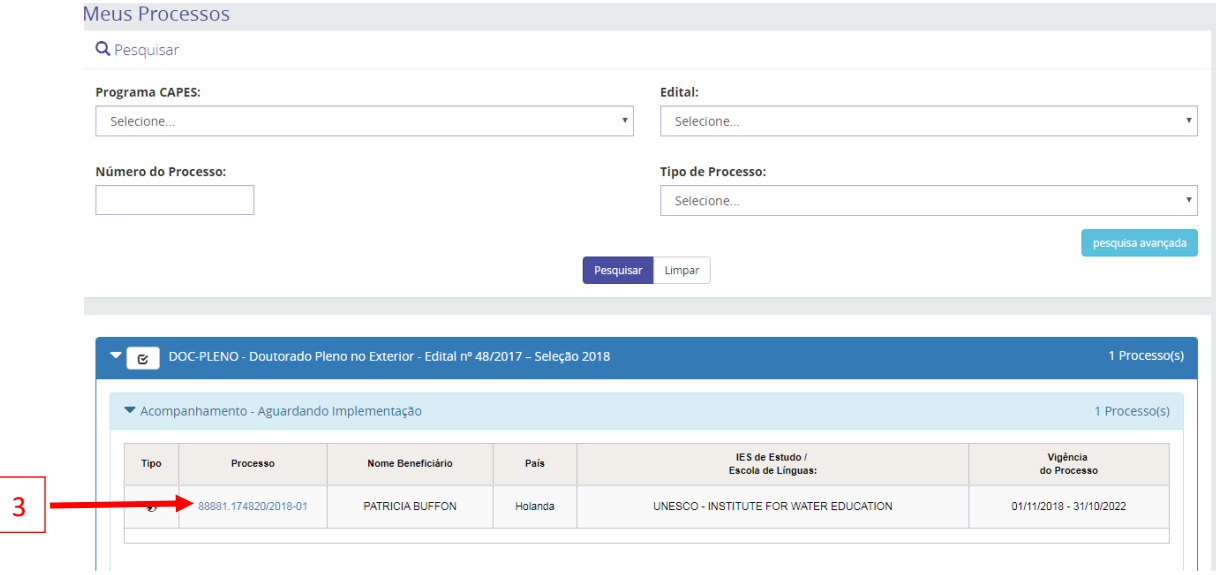

The system will transfer you directly to the terms of responsibility page. There will be three tabs you need to fill. The first is about your personal data, where you will select your Country of Birth (4), Nationality (5), Marital Status (6) and Naturality (7).

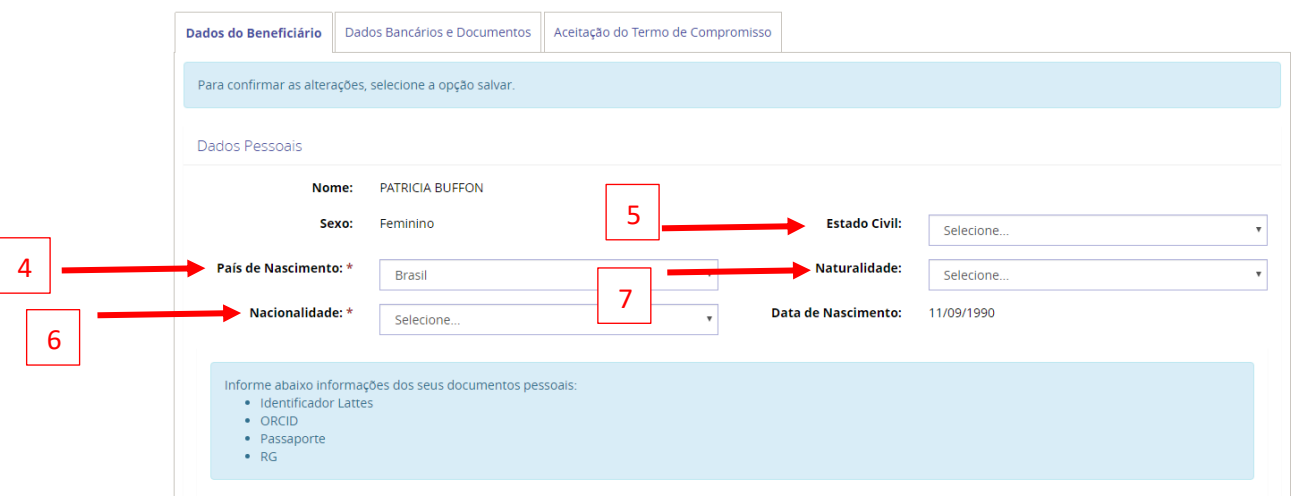

Right below insert your passport identification page by clicking "Adicionar" (8), the document must be in PDF format. Also, insert the number of the passport (9). You need to insert an Email address too (10).

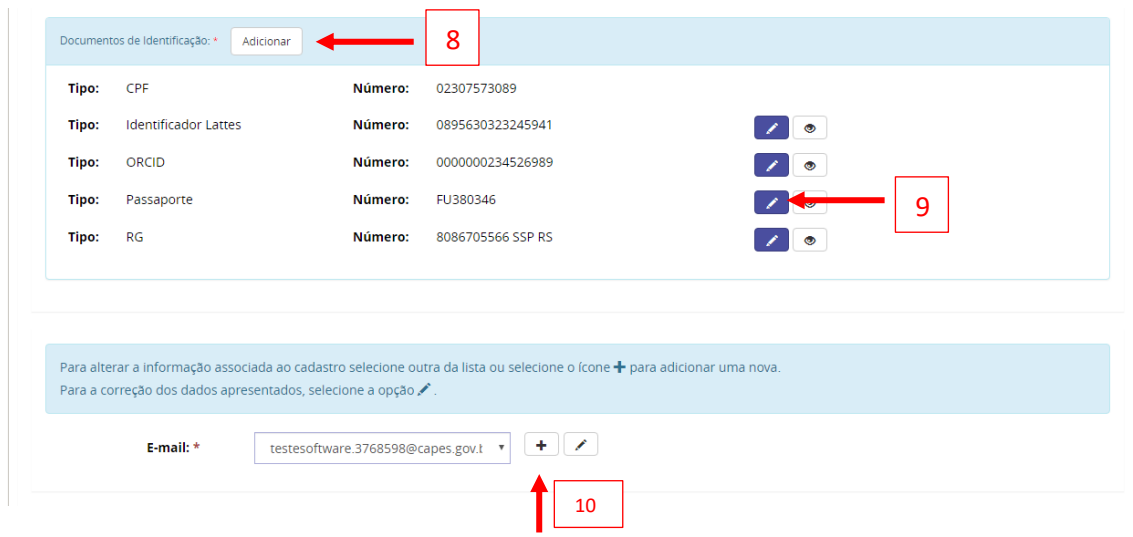

By the end of the page please inform a contact at your home country (11).

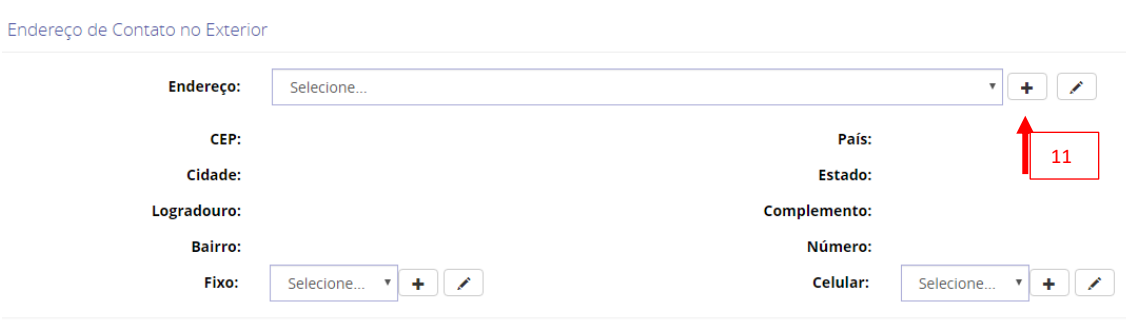

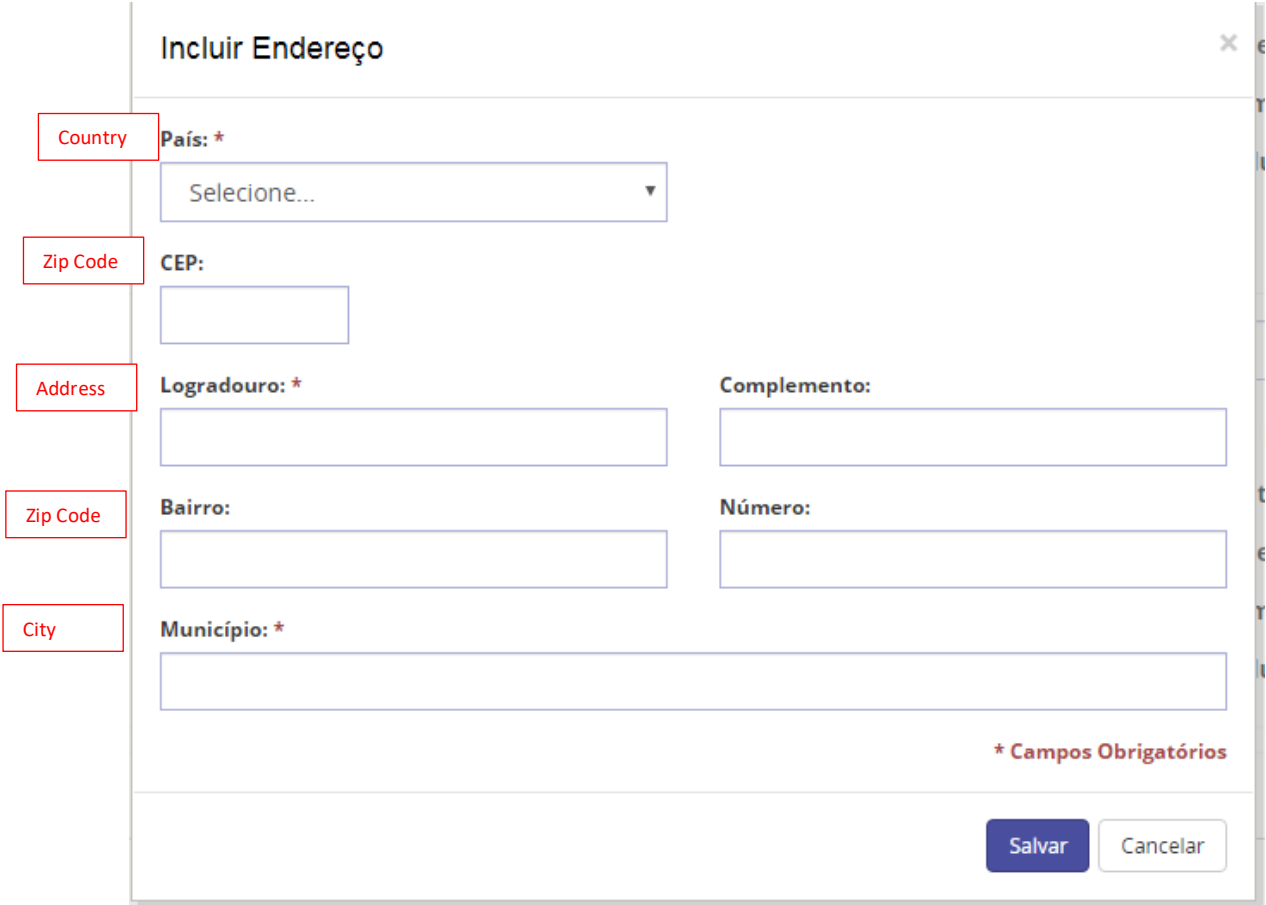

On the second tab you will register the bank account information. First you must select the type of account, if you wish to receive in your country select "Conta Exterior" (12), if you wish to receive in Brazil, select "Conta Nacional"(13).

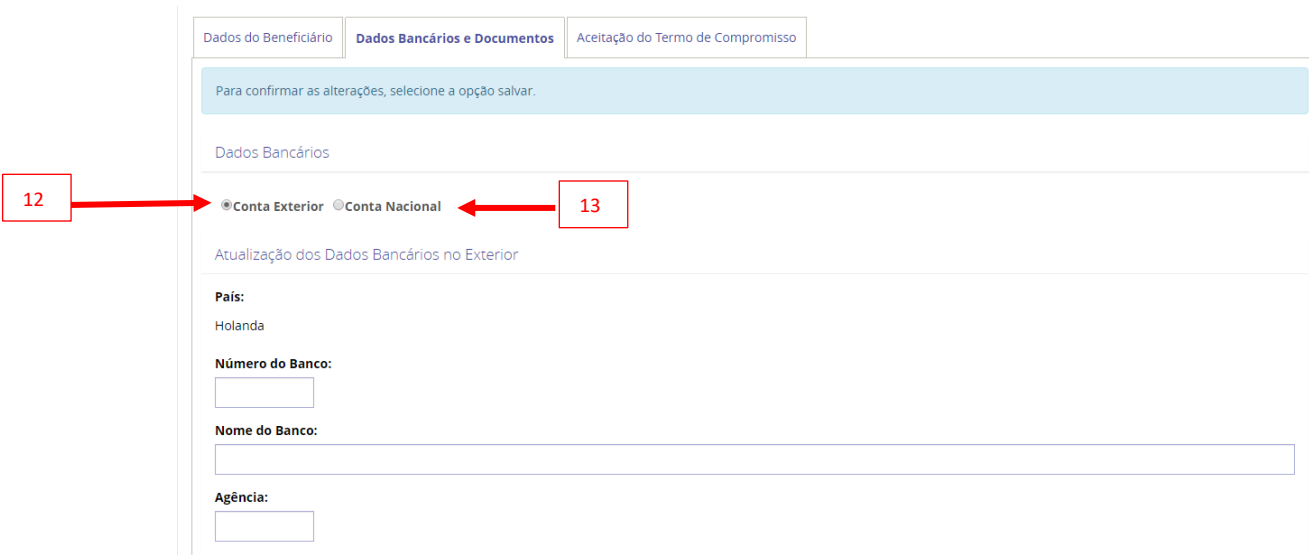

© Conta Exterior © Conta Nacional

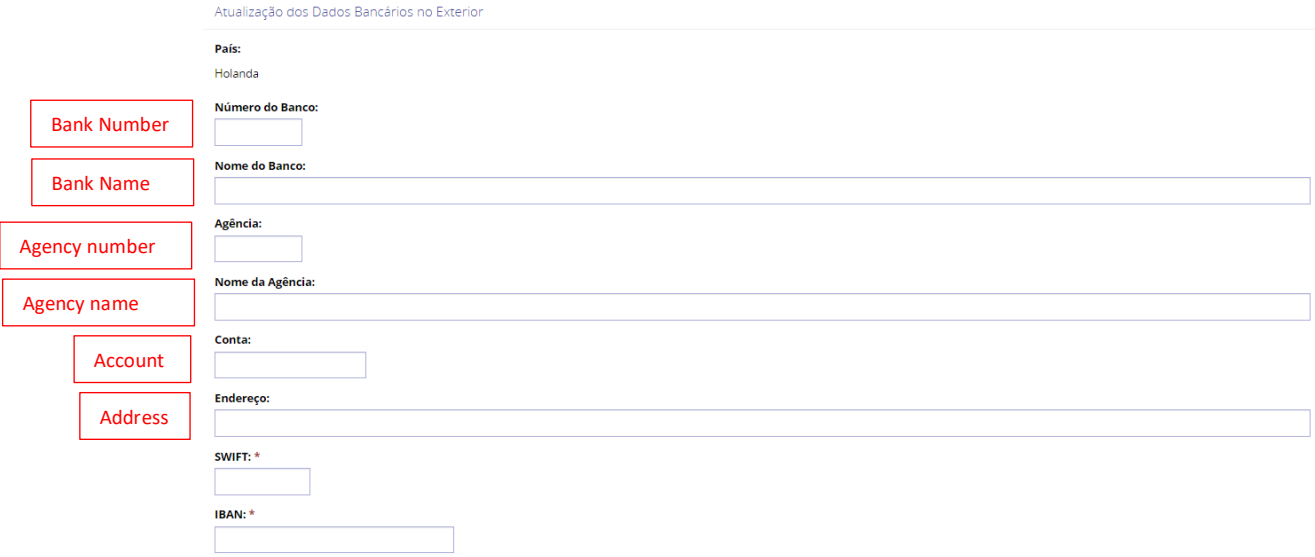

After filling the bank information you need to upload a bank statement (14), the document must contain your name, the bank account and the agency.

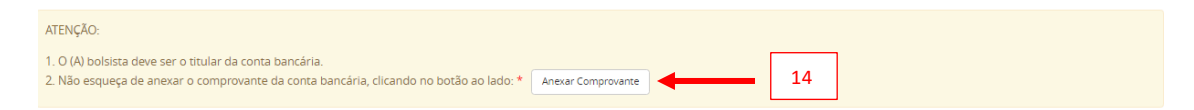

The last tab is about the terms of responsibility that you must read and check the two boxes, declaring that you agree with the term.

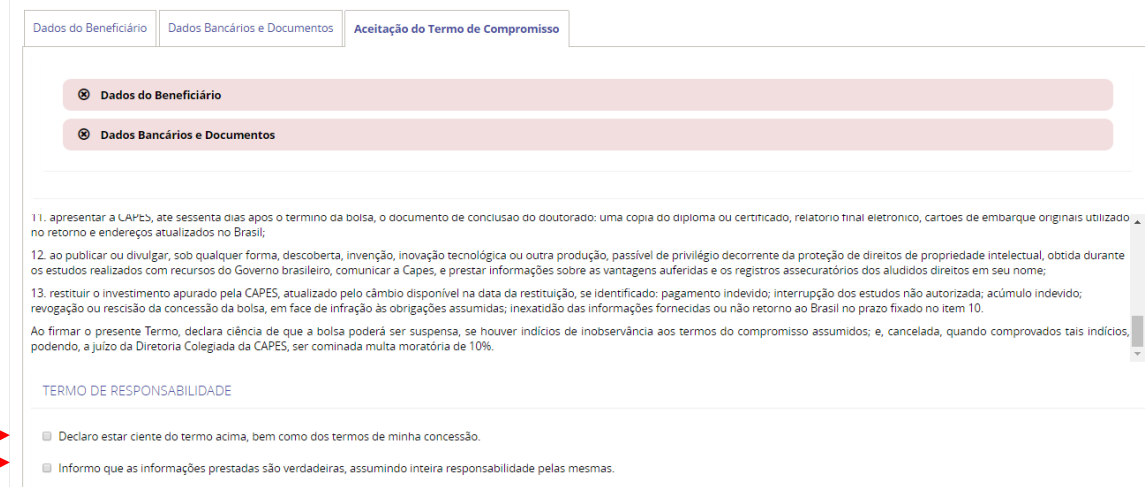

## To finish just click on "Confirmar Aceite" (15).

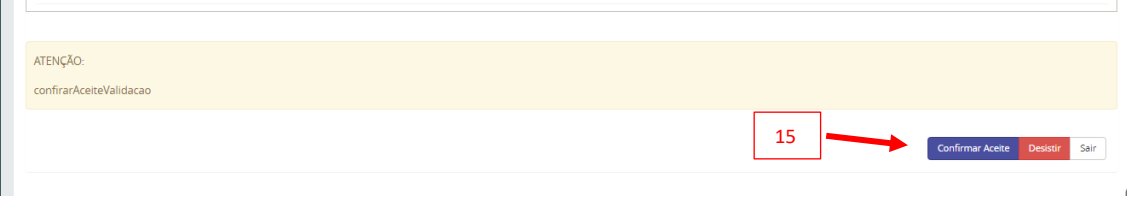